## **How to log in to the EELISA Community website with editor's rights**

First, go the [http://www.communities.eelisa.eu.](http://www.communities.eelisa.eu/)

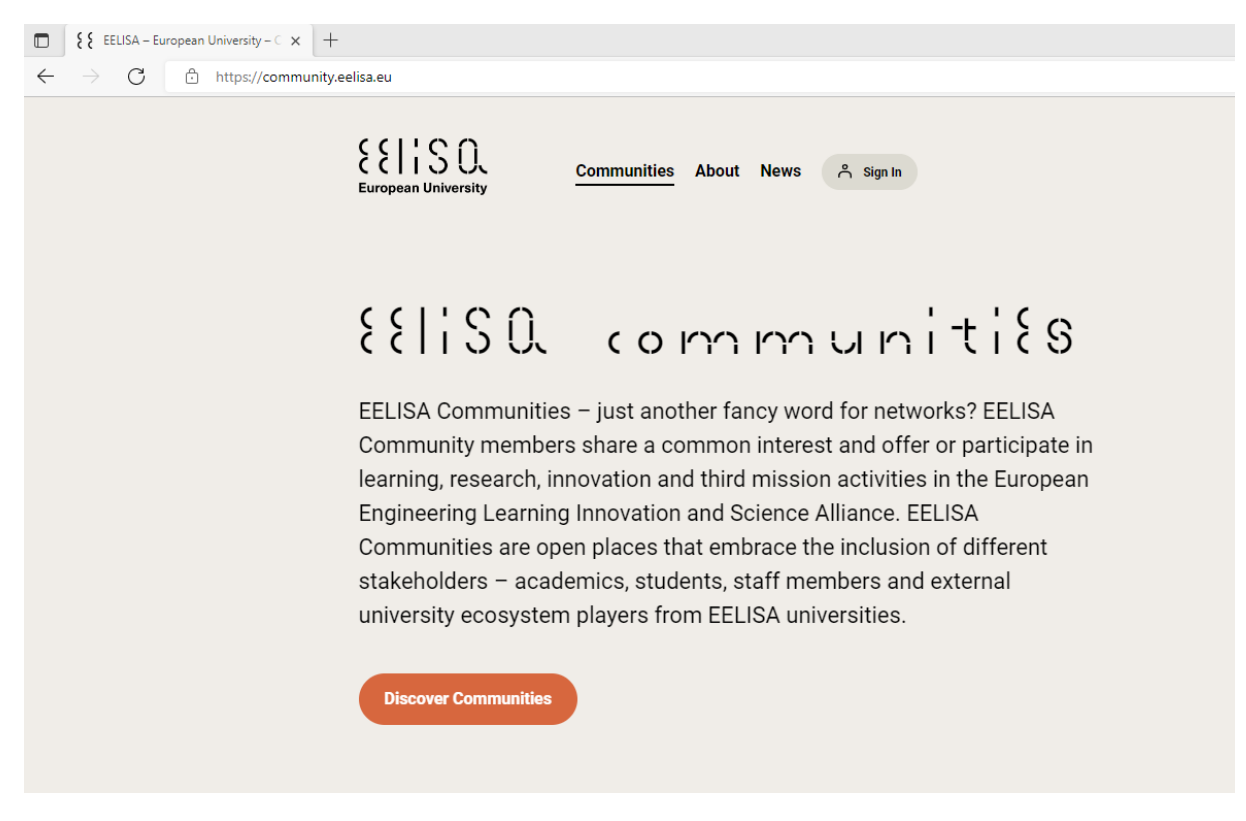

It is necessary to be logged in to the website regularly, so please click "sign in".

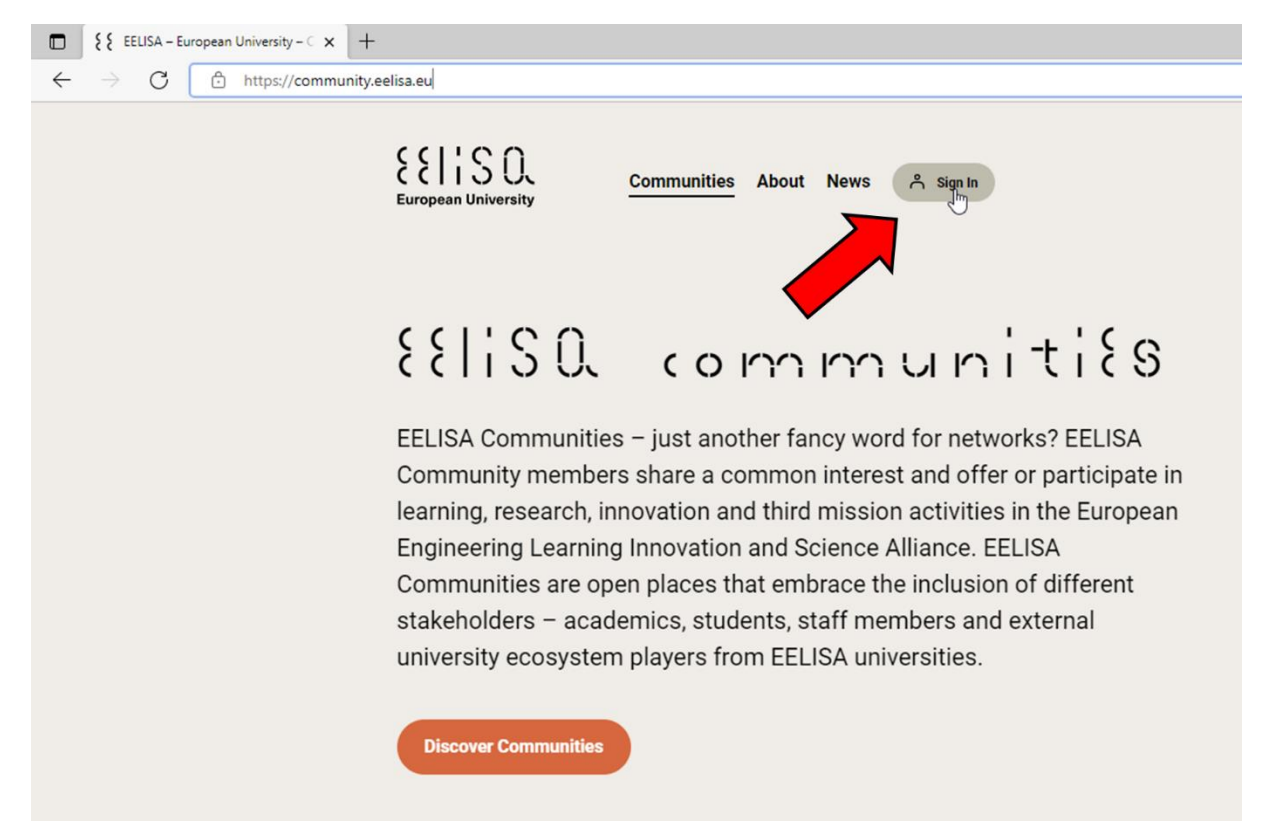

The login widget appears on the right. There, click on "sign in with eduGAIN" to use your home institutions single sign-on functionality.

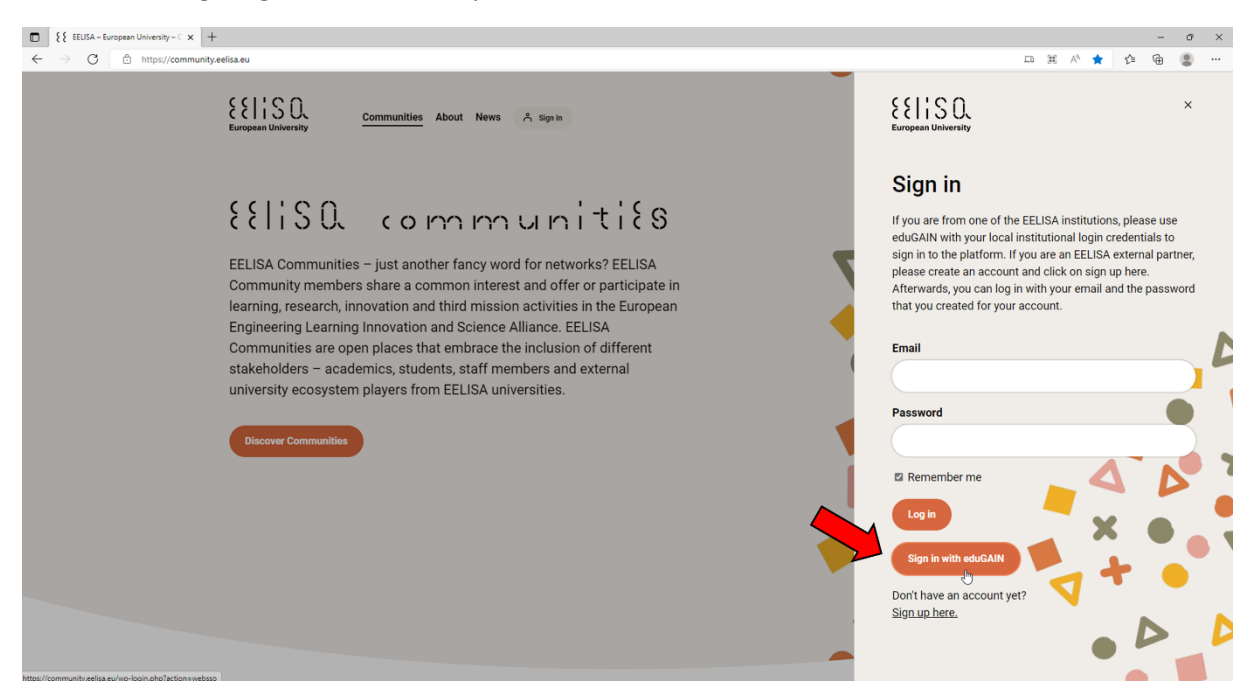

You will be redirected to a new website, which will differ from the one shown depending on your home institution. Type in your credentials and sign in as usual.

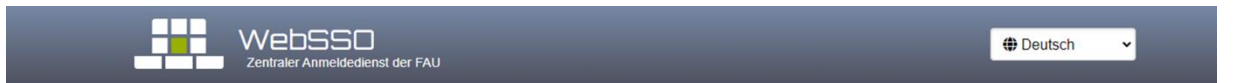

## Bitte geben Sie Ihre FAU-Login-Daten ein

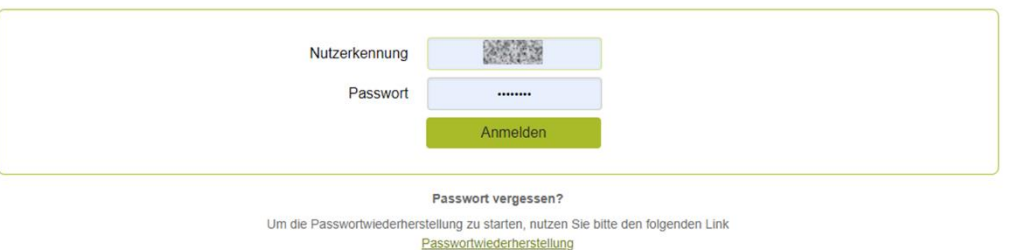

Loggen Sie sich aus Sicherheitsgründen immer aus passwortgeschützten Bereichen aus und schließen Sie im Anschluss Ihren Webbrowser!

After signing in, you will be directed back to the EELISA community platform. A notification in the upper right will tell you if your login was successful. The sign-in-button will have changed to your user name in case of success.

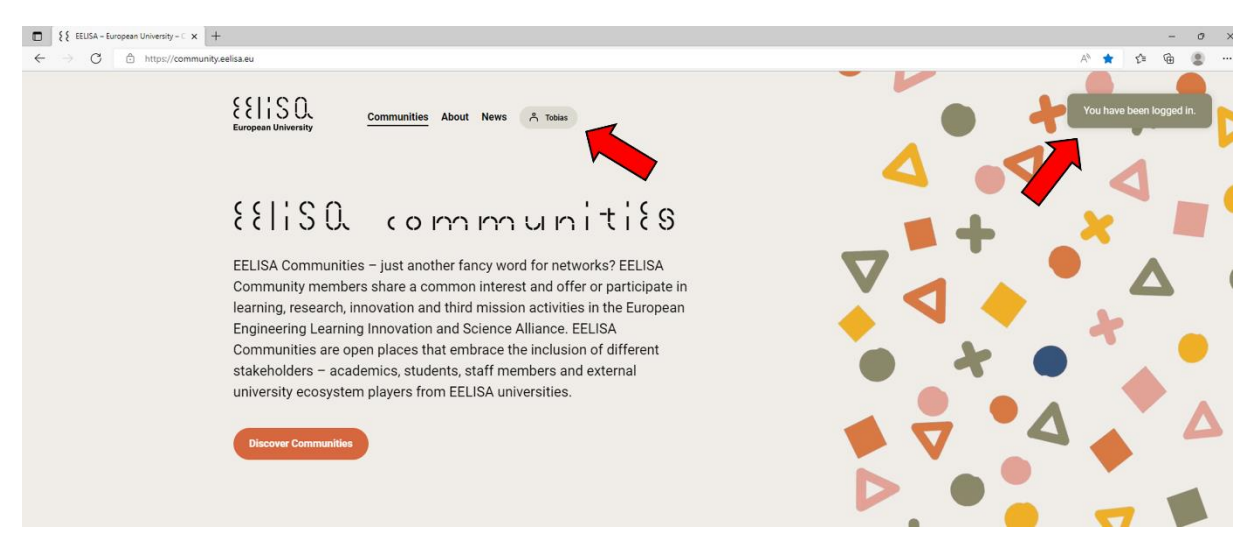

Now, to switch to the editor's section, you have to extend the URL by adding "/wp-admin".

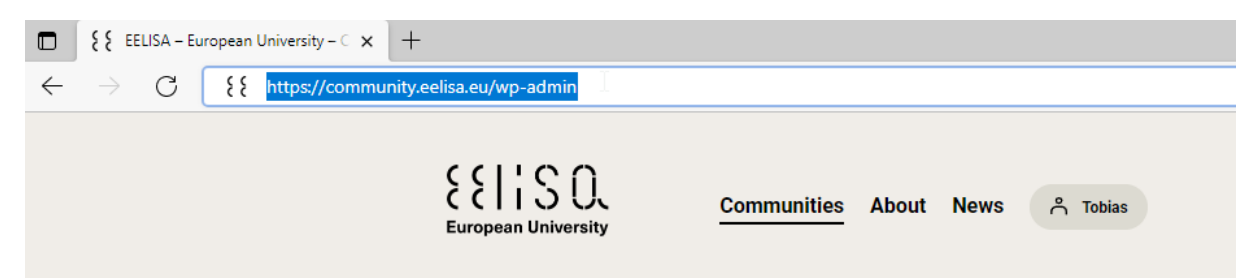

You have now entered the editor's section. If you are denied access, please contac[t](mailto:eelisa@fau.de)  communities@eelisa.eu

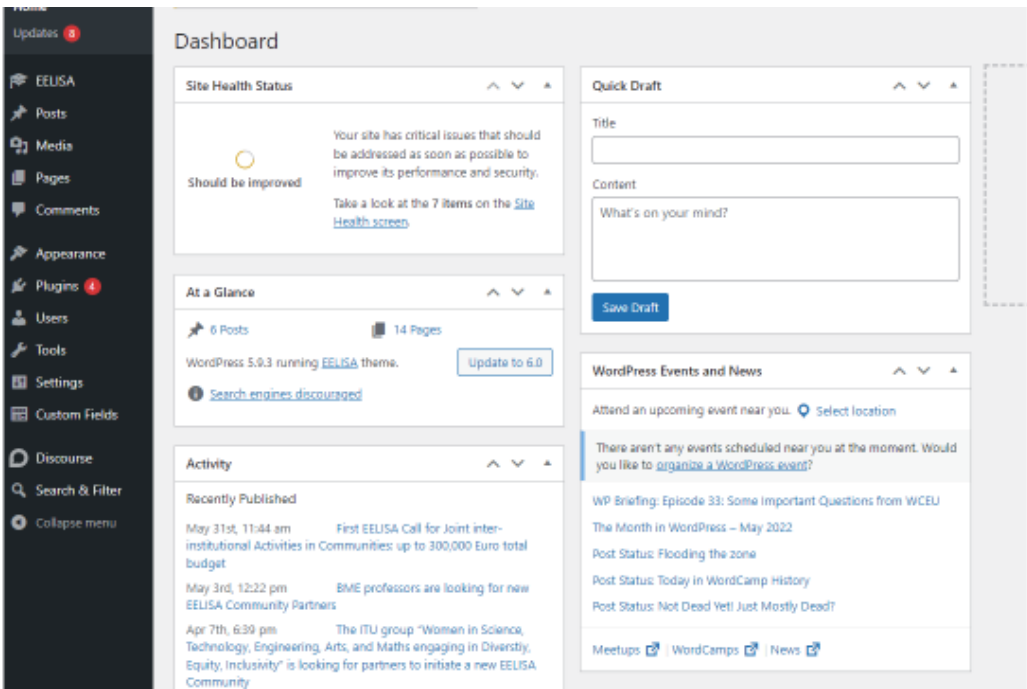

## **How to edit your EELISA Community**

After accessing the editor's section of the EELISA Community website, navigate to the Communities section by choosing EELISA  $\rightarrow$  Communities in the menu on the left.

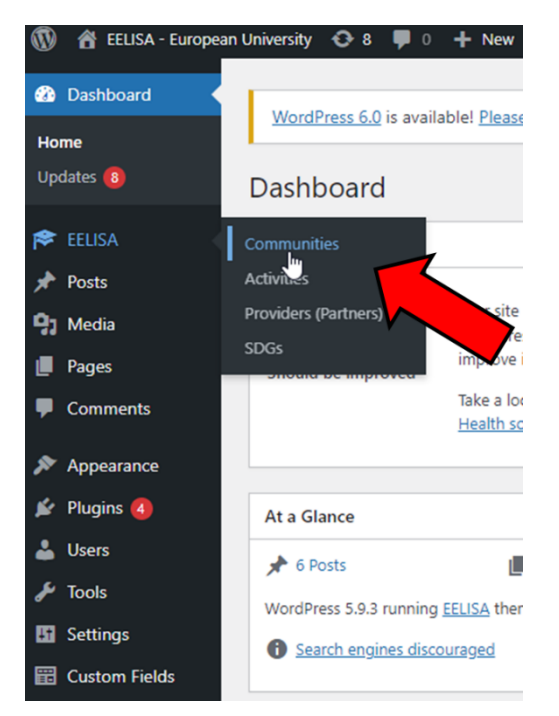

An overview of all available communities appears, you can search your community by the search field in the upper right, and select it from the list.

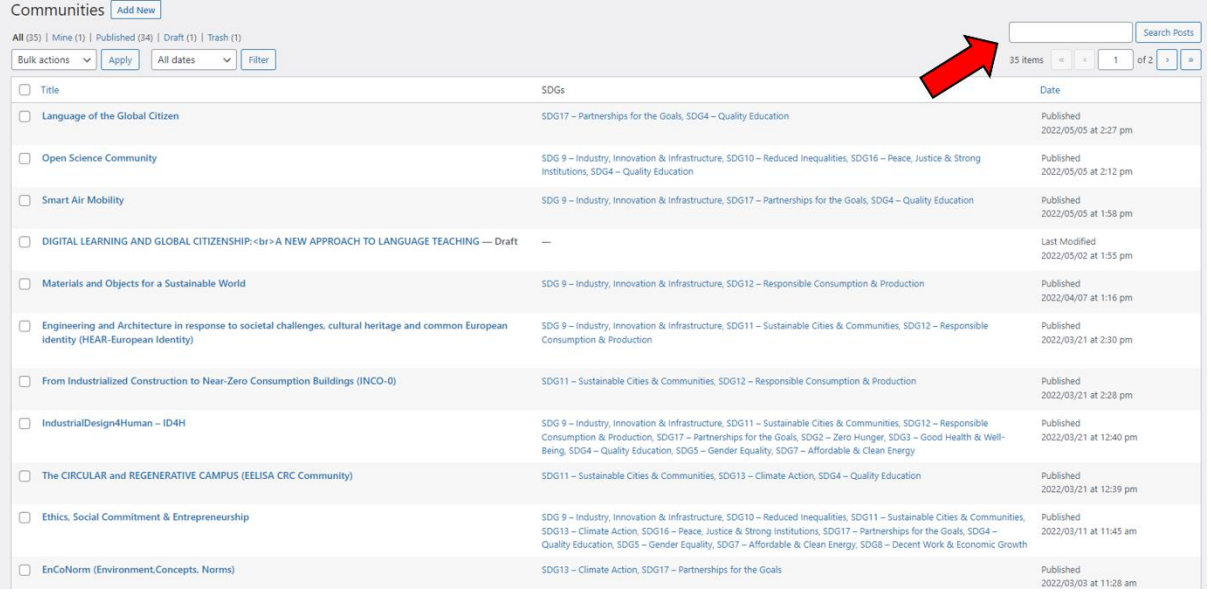

Your community page will open in the usual Wordpress editing view. You can directly edit the text in the main window.

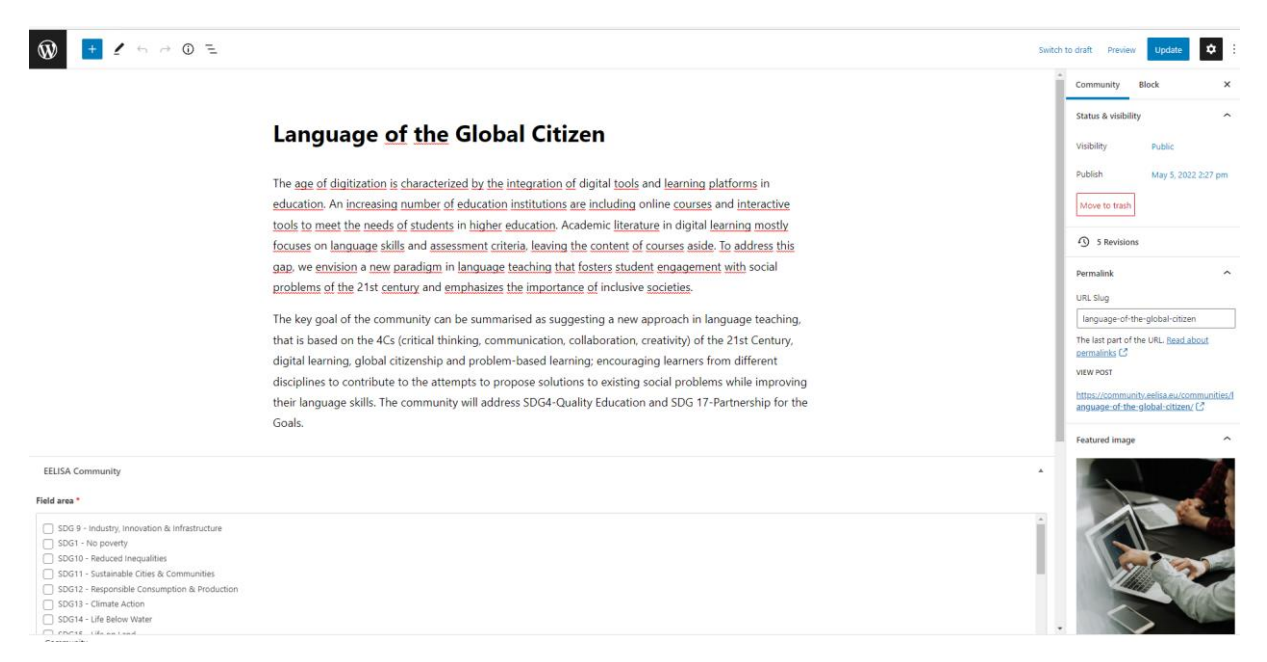

When scrolling down, you can add/delete SDGs to your community, change the point of contact, or change the featured image on the right.

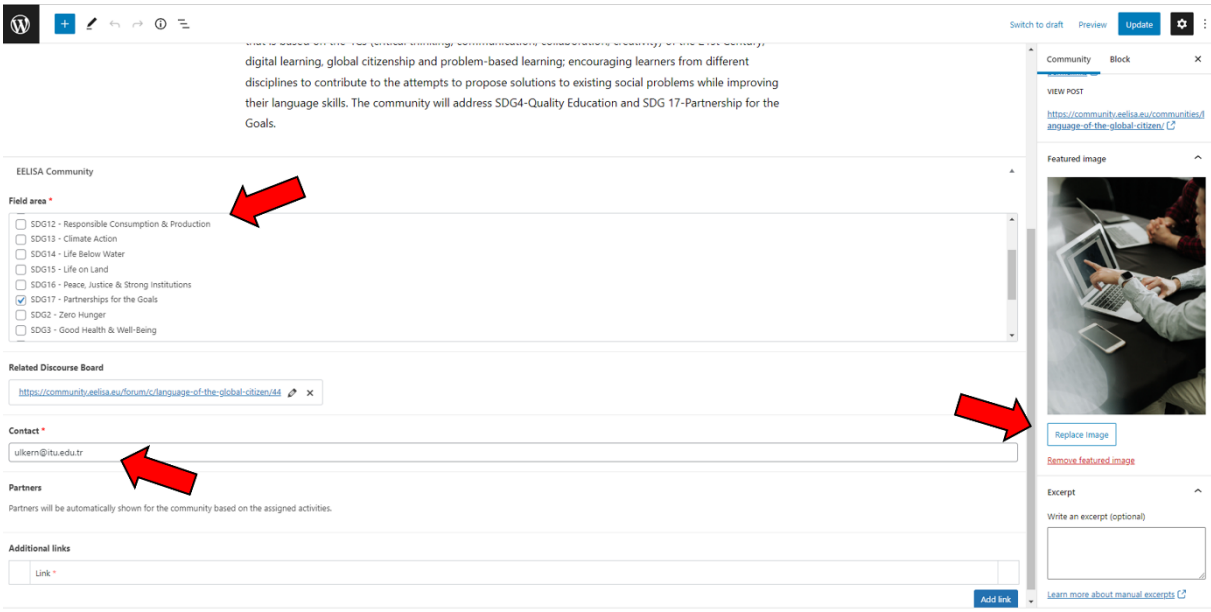

After making changes, you can check the results by clicking "Preview" in the upper right corner. If you are content with the results, click "Update" to publish the changes to the website. If you do not publish them and instead just close the tab, the changes will be discarded.

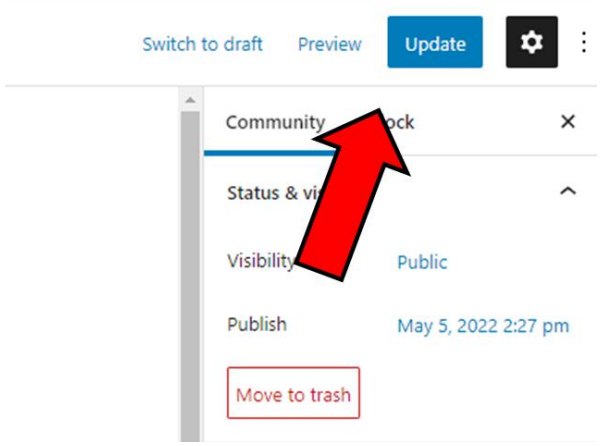

## **How to edit activities related to your EELISA Community**

After accessing the editor's section of the EELISA Community website, navigate to the Activities section by choosing ELISA  $\rightarrow$  Activities in the menu on the left.

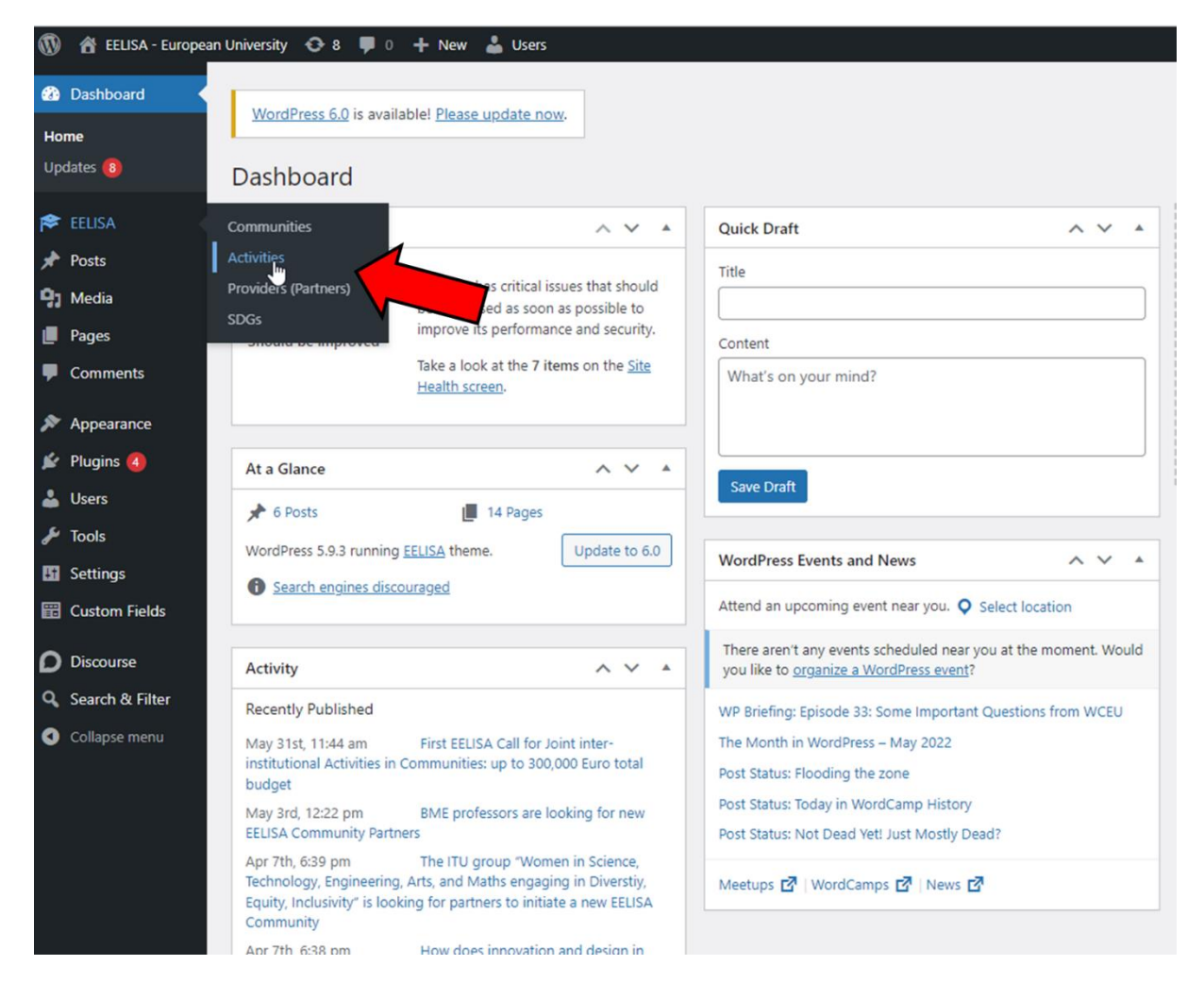

An overview of all activities appears, you can search for activities by the search field in the upper right, and select it from the list.

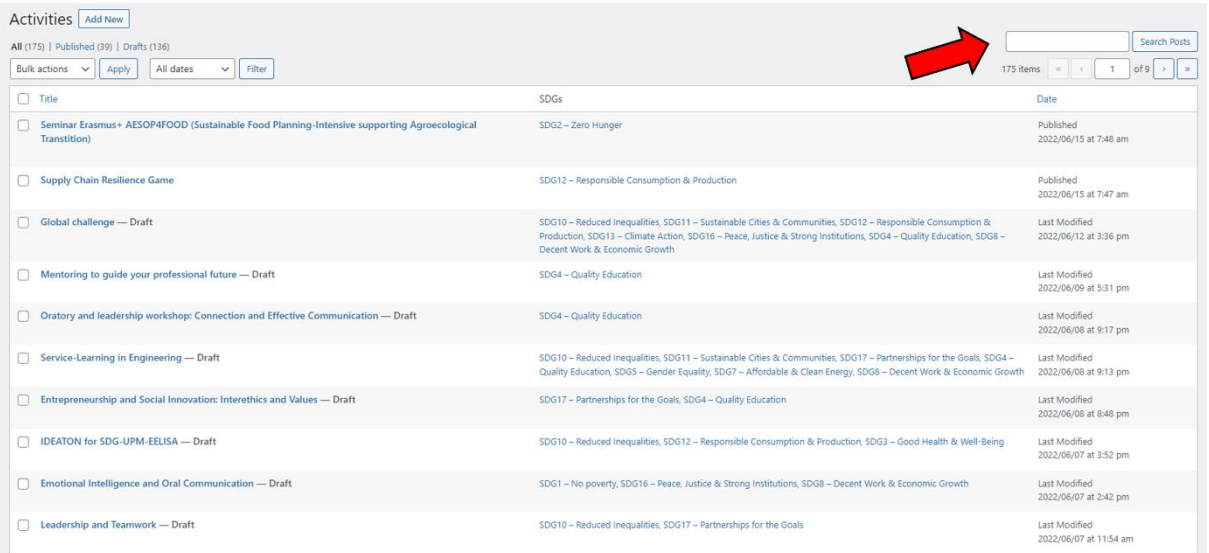

An activity page will open. Here, you can review and manage all aspects of the proposed challenge. Do not forget to check the inputs in each tab.

Be aware that even though anyone can submit a challenge to your Community, only you can publish a challenge after reviewing it and clicking "Publish" in the upper right corner. It will then be displayed in your respective community tab.

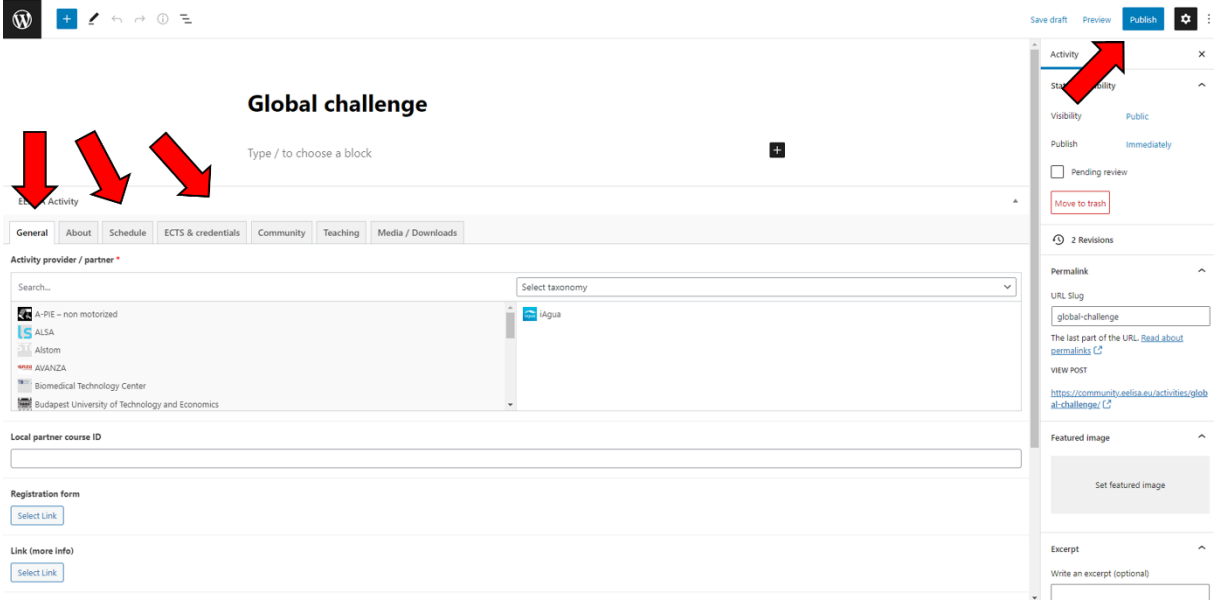